### Punkte **1** Punkte **ABSCHLUSSPRÜFUNGEN 2016 KAUFFRAU UND KAUFMANN**

NACH BIVO 2012

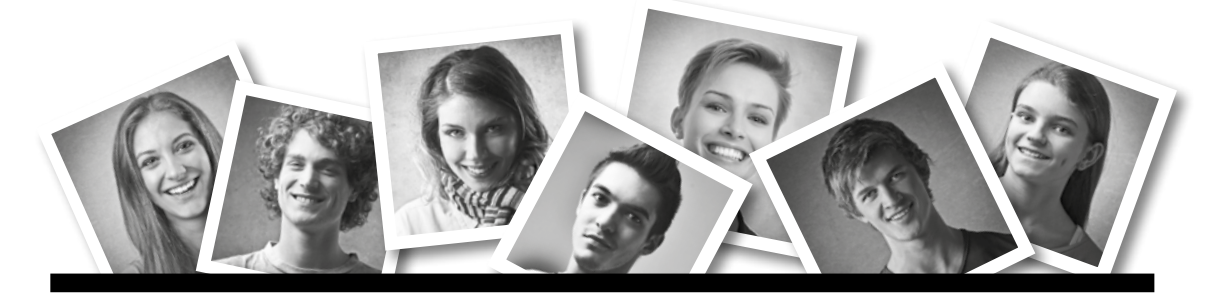

### **IKA** INFORMATION/KOMMUNIKATION/ADMINISTRATION

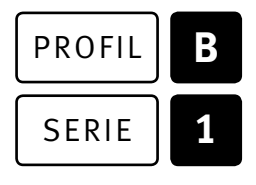

### SERIE | 1 OFFICE 2010/13

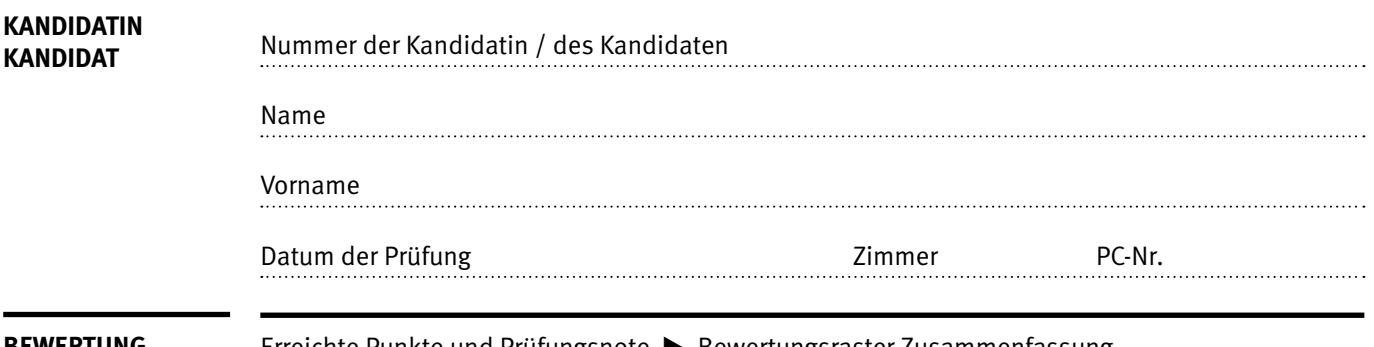

**BEWERTUNG** Erreichte Punkte und Prüfungsnote E Bewertungsraster Zusammenfassung

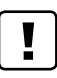

#### **Erlaubt sind:**

- E Windows- und Office-Hilfssysteme
- E Sämtliche Dokumente (inkl. Lehrmittel) in Papierform
- E Rechtschreibwörterbuch in Papierform
- E Obligationenrecht (OR)

#### **Nicht erlaubt sind:**

- $\blacktriangleright$  Internet
- E Datenträger (z.B. USB-Stick, CD, DVD, BD)
- E Gemeinsame Netzwerklaufwerke (sofern nicht ausdrücklich an der Prüfung verlangt)
- Elektronische Kommunikationsmittel (z. B. Tablet, PDA, Taschenrechner)
- E Persönlicher Gang zum Drucker

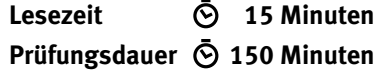

Diese Prüfungsaufgabe darf 2016 nicht im Unterricht verwendet werden. Der Kaufmännische Verband hat im Auftrag der Schweizerischen Konferenz der kaufmännischen Ausbildungs- und Prüfungsbranchen (SKKAB) das uneingeschränkte Recht, diese Aufgabe für Prüfungs- und Übungszwecke zu verwenden. Eine kommerzielle Verwendung bedarf der Bewilligung des Schweizerischen Dienstleistungszentrums Berufsbildung, Berufs-, Studien- und Laufbahnberatung (SDBB). Inhaber des Urheberrechts sind die Kantone. ©

# **Inhalt**

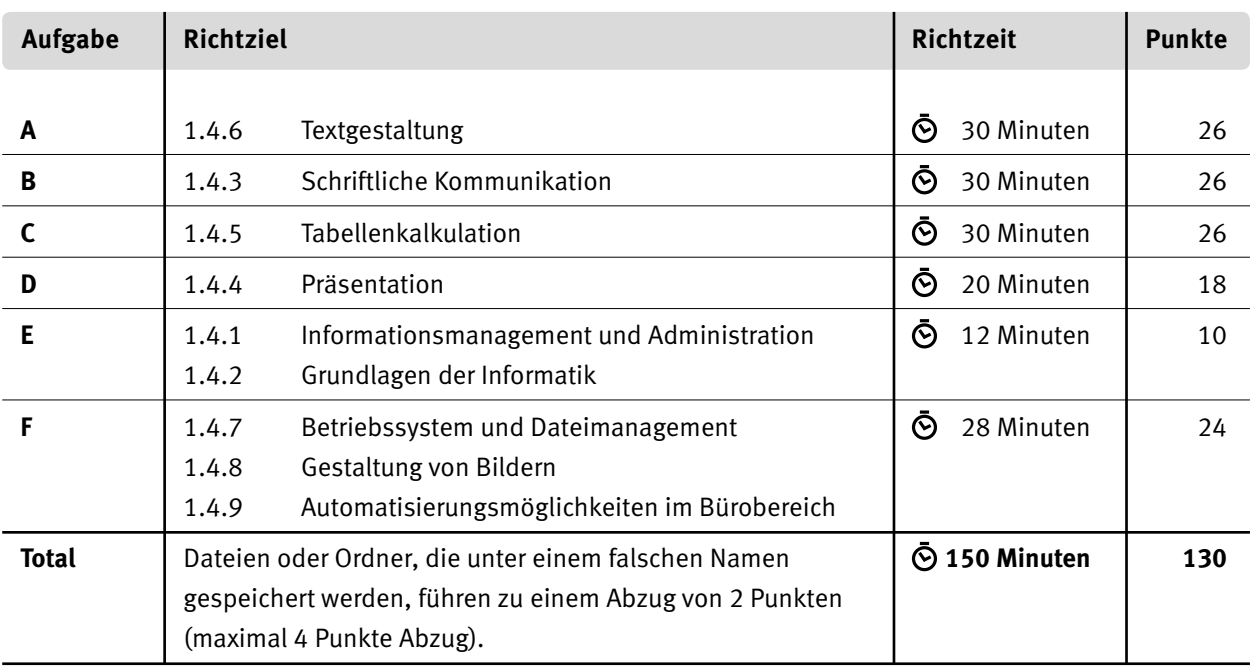

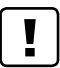

#### **Wichtige Hinweise**

Sie finden alle benötigten Dateien im Prüfungsordner. Speichern Sie Ihre Prüfungsdateien ausschliesslich in Ihrem Prüfungsordner des Prüfungslaufwerks. Beachten Sie dabei die Anweisungen der Aufsichtspersonen.

Speichern Sie Ihre Prüfungsdateien ausschliesslich unter Ihrer Kandidatennummer und Ihrem persönlichen Namen sowie der entsprechenden Aufgabe. Beispiel: **Kandidatennummer\_Nachname\_Vorname\_A.docx** > **1234\_Muster\_Hans\_A.docx**

Eine am falschen Ort gespeicherte Datei gilt als ungelöste Aufgabe und wird nicht bewertet.

Zoomen Sie PDF-Musterlösungen auf mindestens 100%, um auch Details erkennen zu können.

Drucken Sie den Brief nur aus, wenn dies von den Aufsichtspersonen gefordert wird. Es sind maximal zwei Ausdrucke gestattet.

### **Allgemeine Aufgaben**

Der Ordner **B1\_Pruefungsdateien Lernende** enthält alle für die Prüfung benötigten Dateien. Erstellen Sie in Ihrem Prüfungslaufwerk einen Prüfungsordner mit folgendem Namen: **B1\_Kandidatennummer\_Nachname\_Vorname**

**Lesen Sie zunächst sämtliche Prüfungsaufgaben aufmerksam, bevor Sie mit dem Lösen beginnen. Speichern Sie Ihre Dateien in regelmässigen Abständen.**

## **Liste der zu erstellenden Dateien**

Bitte kontrollieren Sie am Ende der Prüfung, ob sich folgende Dateien in Ihrem Prüfungsordner **B1\_Kandidatennummer\_Nachname\_Vorname** befinden:

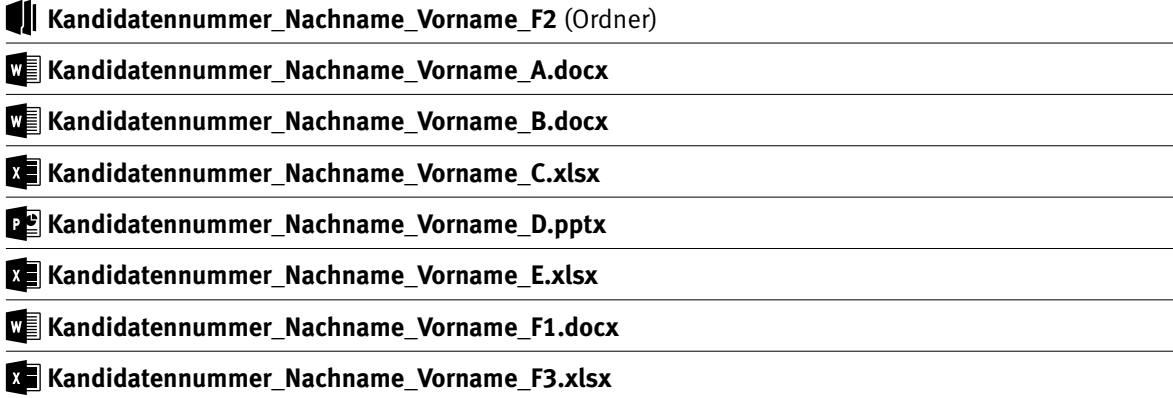

### **Ausgangslage**

Sie arbeiten für die Bäckerei Bruni in Olten. Die Bäckerei unterhält fünf Filialen, welche täglich mit frischen Backwaren beliefert werden.

Für interessierte Personen organisieren Sie Kurse zu den Themen Backen, Kreativität und auch Kurse speziell für Kinder. Sie sind für folgende Aufgaben zuständig:

- E Kursausschreibung fertigstellen,
- ▶ Angebot verfassen,
- E Bestellungen und Verkaufszahlen auswerten,
- **EX Präsentation für Backkurs bearbeiten,**
- **E** Fachwissen in Sachen Informationsmanagement, Administration und Grundlagen der Informatik beweisen,
- E Grafiken bearbeiten und Fragen zu Bildbearbeitung, Dateimanagement und Automatisierung beantworten.

# **A Textgestaltung**

**Richtzeit 30 Minuten**

**Punkte 26**

#### **Hinweis**

Das horizontale Ausrichten von Texten mit Hilfe von Leerschlägen gilt nicht als richtige Lösung. Verwenden Sie dazu je nach Fall Tabulatoren, Einzüge, Tabellen oder entsprechende Absatzformate.

#### **Office 2010**

Öffnen Sie die Datei **A\_Events\_2010.docx.** Gestalten Sie das Dokument gemäss den folgenden Detailangaben. Die Datei **A\_Events\_Musterloesung\_2010.pdf** dient Ihnen als Muster.

#### **Office 2013**

Öffnen Sie die Datei **Ma\_Events\_2013.docx.** Gestalten Sie das Dokument gemäss den folgenden Detailangaben. Die Datei **MA\_Events\_Musterloesung\_2013.pdf** dient Ihnen als Muster.

Speichern Sie diese Datei in Ihrem Prüfungsordner unter dem Namen: **Kandidatennummer\_Nachname\_Vorname\_A.docx**

Bearbeiten Sie die Rohdatei so, dass sie der Musterlösung entspricht. Dazu folgende Angaben:

#### 01. **Seitenlayout**

Das Dossier soll doppelseitig gedruckt und gebunden werden.

- E Wählen Sie für «Mehrere Seiten:» die Option «Gegenüberliegende Seiten».
- E Seitenrandeinstellungen: Oben: 4.5 cm, Unten: 2.0 cm, Innen: 3.0 cm und Aussen: 2.0 cm.

#### 02. **Titelseite**

 Verkleinern Sie die Grafik mit den Broten auf 55 % in der Höhe und Breite. Formatieren Sie das blaue Rechteck mit der benutzerdefinierten Farbe «Farbmodell: RGB» Rot: 243, Grün: 146, Blau: 0.

#### 03. **Kopfzeilen einrichten**

Ab der zweiten Seite gestalten Sie unten abgebildete Kopfzeilen wie folgt:

- E Fügen Sie eine Tabelle mit drei Spalten und einer Zeile ein und entfernen Sie die Rahmenlinien.
- **E** Erfassen Sie den Text (info@beck-bruni.ch ohne aktivierten Hyperlink).

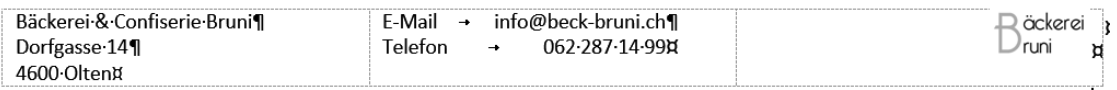

- E Den Text in der zweiten Zelle positionieren Sie mit Tabulatoren.
- **Fügen Sie die Datei <b>Logo.png** ein und richten Sie die Grafik am rechten Zellenrand aus.
- E Stellen Sie sicher, dass die Kopfzeile auf der ersten Seite nicht erscheint.

1 1

2 1

6

 $\rightarrow$ 

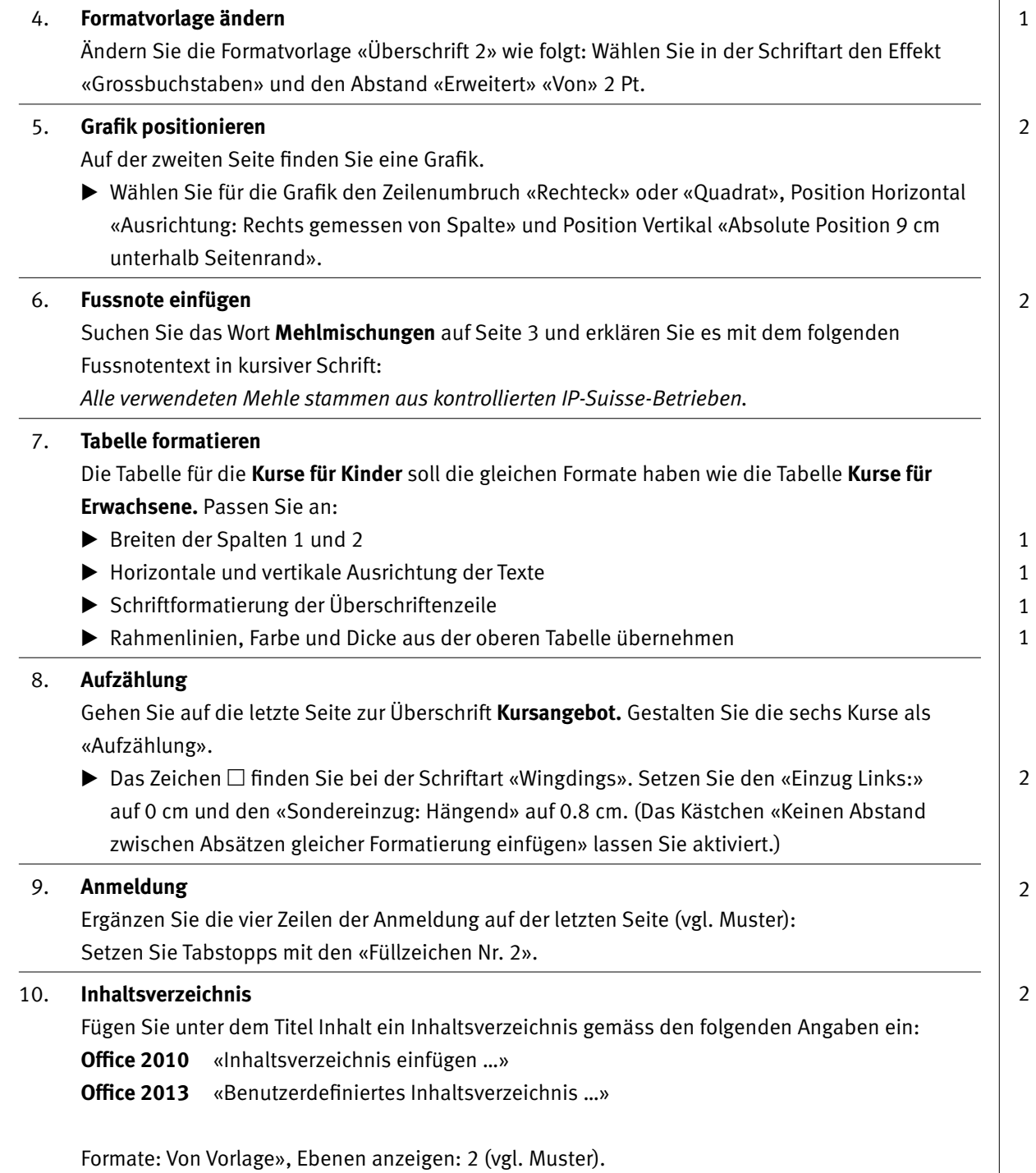

**Speichern und schliessen Sie Ihre Datei.**

# **B Schriftliche Kommunikation**

**Richtzeit 30 Minuten Punkte 26**

Gestern hat sich Herr Keller telefonisch über Ihr Angebot an Apéro-Köstlichkeiten, Sandwiches oder Salaten erkundigt. Herr Keller ist Chef der Hauser AG und plant einen Geschäftsanlass.

Verfassen Sie ein verbindliches, befristetes Angebot und bauen Sie folgende Inhalte ein:

- E Der Anlass findet am Samstag, 3. September 2016 ab 16.00 Uhr statt.
- E 5 Apérogebäck-Platten für CHF 258.–, 4 Partybrote für CHF 104.– und 120 Desserts für CHF 680.–. Ergänzen Sie das Total.
- E Herr Keller ist ein langjähriger, guter Kunde und Sie hoffen auf seine Bestellung.
- E Überzeugen Sie Herrn Keller von Ihrem Angebot.

Öffnen Sie die Datei **B\_Brief.docx** und speichern Sie diese in Ihrem Prüfungsordner unter dem Namen: **Kandidatennummer\_Nachname\_Vorname\_B.docx**

E Sie schreiben an folgende Adresse:

Hauser AG, Herr Markus Keller, Obere Kirchgasse 67, 4600 Olten

Vervollständigen Sie das Dokument zu einem inhaltlich und stilistisch korrekten Geschäftsbrief nach den gestalterischen Vorgaben Ihrer Schule. Achten Sie dabei darauf, dass eine den inhaltlichen Anforderungen entsprechende Textmenge vorausgesetzt wird.

Erstellen Sie eine Fusszeile (Schriftgrösse 8 Pt.) mit Ihrer Kandidatennummer, Ihrem Nachnamen und Vornamen sowie Ihrer PC-Nummer.

#### **Speichern Sie Ihren Brief und schliessen Sie Ihre Datei.**

#### **Bewertung schriftliche Kommunikation**

Inhalt

Sprache (Stil, Ton und Rechtschreibung, Schreibregeln)

Darstellung

# **C Tabellenkalkulation**

**Richtzeit 30 Minuten**

**Punkte 26**

#### **Hinweise**

Arbeiten Sie – sofern nichts anderes angegeben ist – ausnahmslos mit Zellbezügen. Verwenden Sie, wo sinnvoll, die absolute beziehungsweise die relative Zelladressierung.

Die Bäckerei Bruni unterhält fünf Filialen. Von den Filialen erhalten Sie täglich Bestellungen, die Sie bearbeiten. Zudem führen Sie Berechnungen zu den Verkaufszahlen durch.

Öffnen Sie die Datei **C\_Verkaufszahlen.xlsx** und speichern Sie diese in Ihrem Prüfungsordner unter dem Namen: **Kandidatennummer\_Nachname\_Vorname\_C.xlsx**

Gehen Sie zum Tabellenblatt **Bestellungen 10. Juni.**

#### 01. **A4:A43**

Ändern Sie die Textausrichtung. Wählen Sie die Einstellung «Text nach oben drehen».

02. **C4:C43**

Sind von einem Artikel mehr als 200 Stück bestellt, dann richten Sie die «Bedingte Formatierung» so ein, dass die Zahl rot erscheint und die Zellschattierung gelb ist. Sie dürfen die Zahl direkt in die Formatierungsregel schreiben.

#### 03. **D4:D43**

Fügen Sie eine Funktion ein, die mithilfe der Sorte (Spalte B) den Preis aus dem Tabellenblatt **Preisliste** (rot umrandeter Zellbereich) einfügt.

#### 04. **E4:E43**

Berechnen Sie die Verkaufswerte der bestellten Sorten.

#### 05. **I7**

Geben Sie eine Funktion ein, welche die Anzahl Bestellungen über 200 Stück ausgibt. Sie dürfen die Zahl direkt in die Formel schreiben.

#### 06. **I9**

Nicht alle Filialen bestellen täglich vom ganzen Sortiment, einige Zellen bleiben leer. Geben Sie mit einer Funktion an, wie viele Positionen in der Spalte C eingetragen sind.

#### 07. **I12:I19**

Berechnen Sie mit einer Funktion die Stückzahl jeder bestellten Sorte.

1

### $\mathfrak{Z}$

#### $\overline{\mathcal{L}}$

2

1

#### 1

#### Wechseln Sie ins Tabellenblatt **Verkauf April.**

Die Tabelle zeigt, wie viel Stück je Sorte geliefert und wie viel davon verkauft wurden.

#### 08. **E5:E44**

 Berechnen Sie aus den Werten der Spalten **Lieferung** und **Verkauf** die Anzahl nicht verkaufter Produkte.

 Falls Sie die Aufgabe 5 nicht lösen können, kopieren Sie die Zahlen aus dem Bereich **K5:K44** in den Bereich **E5:E44.**

#### 09. **F5:F44**

 Berechnen Sie den prozentualen Anteil der nicht verkauften Ware an der Lieferung (Lieferung =  $100\%$ ).

► Weisen Sie das %-Format zu und zeigen Sie 1 Dezimalstelle an.

#### 10. **G5:G44**

 Falls die Stückzahl in **Spalte E** grösser als 100 ist, lassen Sie den Text «Bestellung überprüfen!» anzeigen, sind es 100 Stück oder weniger, so soll die Zelle leer bleiben. Die Zahl 100 dürfen Sie direkt in die Formel eingeben.

Wechseln Sie ins Tabellenblatt **Preisliste.**

#### 11. Bereiten Sie die Tabelle für den Ausdruck vor:

- E Bestimmen Sie den Druckbereich **A1:C80.**
- E Der Ausdruck soll in der Breite auf einer Seite Platz haben.
- E Fügen Sie oberhalb der **Zeile 43** einen Seitenumbruch ein.

Wechseln Sie ins Tabellenblatt **Verkaufszahlen.**

#### 12. **B35:E35**

Zählen Sie die Umsätze der fünf Filialen mit einer Funktion zusammen.

#### 13. **Diagramm**

 Erstellen Sie im Zellbereich **A40:F56** ein Diagramm, die Grafik rechts dient Ihnen als Vorlage. Je nach Office-Version können die Farben vom Muster abweichen. Folgende Angaben müssen genau umgesetzt werden:

- E Verwenden Sie die Zellwerte aus den Bereichen **A3:D3** und **A12:D15.**
- E Wechseln Sie «Zeile/Spalte» und fügen Sie die Überschrift **Verkaufszahlen Marktplatz** ein.
- **E** Den Diagrammbereich formatieren Sie mit der Bildfüllung **bei logo.png** und den Einstellungen «Offsets links 90 %» und «Offsets unten 90 %».
- ▶ Formatieren Sie die «Vertikal (Wert) Achse» mit «Anzeigeeinheiten: Tausende».

#### **Speichern und schliessen Sie Ihre Datei.**

1

1 1

2

1 1 1

1

2 1

2

2

1 1

1

 $(Mr.)$ 

1

1

1

1

# **D Präsentation**

**Richtzeit 20 Minuten Punkte 18**

#### **Allgemeiner Hinweis**

Führen Sie Änderungen, die alle Folien betreffen, im entsprechenden Master aus. Andernfalls erreichen Sie nicht die volle Punktzahl.

Öffnen Sie die Datei **D\_Kurs E-147.pptx** und speichern Sie diese in Ihrem Prüfungsordner unter dem Namen: **Kandidatennummer\_Nachname\_Vorname\_D.pptx**

#### **Einstellungen am Folienmaster**

01. **Titel**

 Weisen Sie dem Titelmasterformat die Schrift **Tw Cen MT Condensed Extra Bold** in der Grösse 36 Pt. zu.

- 02. **Aufzählungszeichen** Passen Sie das Aufzählungszeichen der 1. Ebene an. Wählen Sie bei «Wingdings» das Häkchen ✓ mit der Standardfarbe Orange. 03. **Folienübergang mit Effektoption** Weisen Sie den Übergang «Aufdecken» mit der Effektoption «von links» zu. 04. **Platzhalter löschen** Löschen Sie die Platzhalter für die Fusszeile und das Datum. 05. **Hyperlink** Im Fusszeilenbereich sind zwei Pfeile. Verlinken Sie den 1. Pfeil so, dass er die «Vorherige Folie» anzeigt. 06. **Foliennummerierung**
	- ▶ Setzen Sie das orange Rechteck am Folienrand «In den Hintergrund».
	- E Verkleinern Sie den Platzhalter für die Seitennummerierung auf 1.6 cm in der Breite und verschieben Sie ihn nach rechts oben auf das orange Rechteck, bündig zum unteren Rand des Titelmasterformats (siehe Abbildung rechts).
	- E Aktivieren Sie die Foliennummerierung für alle Folien ausser der Titelfolie.

**Schliessen Sie die Masteransicht.**

2

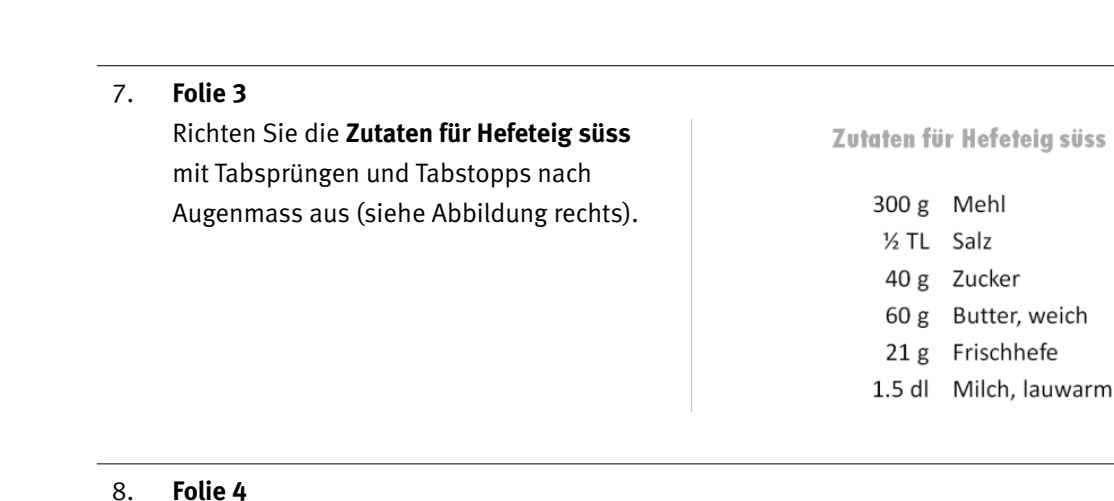

#### 1

1 2

1

Ordnen Sie die vier Bilder wie folgt an: «Unten ausrichten» und «Horizontal verteilen».

09. **Folie 6**

Die Textfelder Rohstoffe, Fermentation und Hefemilch sowie die zwei Pfeile sind zu einem Objekt gruppiert (siehe Abbildung unten).

- E Gruppieren Sie die Elemente unterhalb in zwei Objekte entsprechend der Abbildung unten.
- E Für alle drei Gruppierungen wählen Sie die Animation «Wischen» mit der Effektoption «Von links». Die drei Animationen sollen jeweils «Nach Vorherigen» beginnen mit einer «Verzögerung» von 0.5 Sekunden».
- E Definieren Sie die Animationsreihenfolge entsprechend den Nummern auf der Abbildung unten. Wenn Sie die Gruppierung der Elemente nicht ausführen konnten, dann animieren Sie das bereits gruppierte Objekt und die beiden Pfeile unterhalb «Hefemilch».

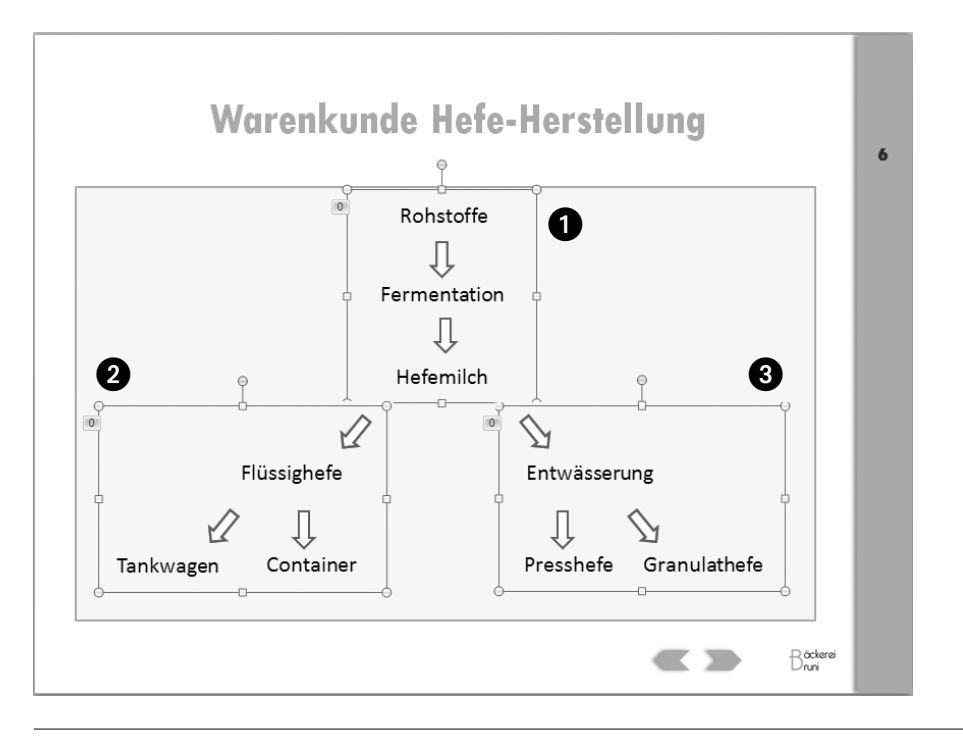

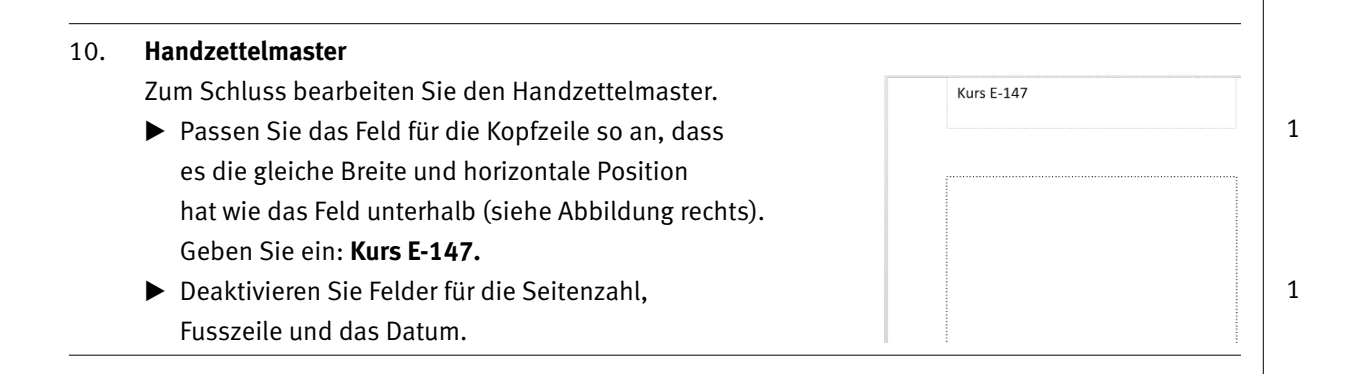

**Speichern und schliessen Sie Ihre Datei.**

# **E Informationsmanagement und Administration Grundlagen der Informatik**

**Richtzeit 12 Minuten Punkte 10**

Im Zusammenhang mit Ihren Arbeiten stellen Sie nun noch sicher, dass Ihr Wissen in Sachen Bürokommunikation und Informatik-Grundlagen auf dem aktuellen Stand ist.

Öffnen Sie die Datei **E\_Theorie\_MC.xlsx** und speichern Sie diese in Ihrem Prüfungsordner unter dem Namen: **Kandidatennummer\_Nachname\_Vorname\_E.xlsx**

Beantworten Sie die Fragen 1 bis 5 und tragen Sie Ihre Lösungen in die dafür vorgesehenen Felder in Spalte C ein.

Wählen Sie bei den Fragen für jede zutreffende Teilantwort «+» und für jede nicht zutreffende Teilantwort «–». Bei vier richtigen Teilantworten erhalten Sie 2 Punkte, bei drei richtigen Teilantworten 1 Punkt. Bei zwei und weniger richtigen Teilantworten erhalten Sie 0 Punkte.

**Speichern und schliessen Sie Ihre Datei.**

1

1

2

# **F Bildbearbeitung und Dateimanagement Automatisierung**

**Richtzeit 28 Minuten Punkte 24**

#### **F1 Aufgaben mit Bildern (9 Punkte)**

Öffnen Sie die Datei **F1\_Grafiken.docx** und speichern Sie diese in Ihrem Prüfungsordner unter dem Namen: **Kandidatennummer\_Nachname\_Vorname\_F1.docx**

Als Vorlage benutzen Sie das Beispiel unten auf dieser Seite.

- 1. Nehmen Sie beim Logo der Bäckerei Bruni folgende Anpassungen vor:
	- ▶ Office 2010 das Logo «Vertikal kippen»
	- **Office 2013** das Logo «Vertikal umdrehen»
	- E Die weisse Hintergrundfarbe als «Transparente Farbe» bestimmen.
- 02. **Die fünf Bilder bearbeiten Sie wie folgt:** 
	- Bild Nr. 1 stellen Sie frei, wie unten abgebildet.
	- ▶ Bild Nr. 2 schneiden Sie auf ein «Abgerundetes Rechteck» zu.
	- E Für Bild Nr. 3 erhöhen Sie die Farbtemperatur auf 8800 K.
	- ▶ Für Bild Nr. 4 erhöhen Sie die Helligkeit um + 40 % (der Kontrast bleibt bei 0 %). Sie schneiden das Bild im Seitenverhältnis 4:3 zu.
	- E Bild Nr. 5 kopieren Sie zwei Mal. Ordnen Sie die Kopien gemäss Vorlage an. Die Bilder dürfen sich überlagern.

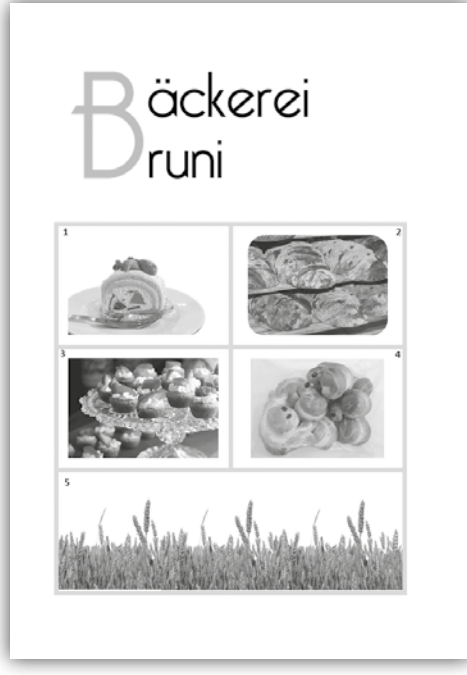

#### **F2 Dateimanagement (5 Punkte)**

Kopieren Sie den Ordner **F2\_Dateimanagement** in Ihren Prüfungsordner. Benennen Sie den kopierten Ordner danach um zu:

**Kandidatennummer Nachname Vorname F2** 

Erledigen Sie die folgenden Aufgaben in diesem Ordner.

01. **Dateien verschieben**

 Im Unterordner **Rezepte** sind zwei Bilddateien. Verschieben Sie diese zwei Dateien in den Ordner **Bilder.**

#### 02. **PDF-Datei erstellen** Suchen Sie die Datei **Cupcakes.docx.** Erstellen Sie aus der Datei eine Variante im PDF-Format, die Sie im gleichen Ordner unter **DR Cupcakes.pdf** speichern. Schliessen Sie die Datei(en) wieder.

- 03. **Verknüpfung** Erstellen Sie im Ordner **II Kandidatennummer\_Nachname\_Vorname\_F2** eine Verknüpfung, die auf den Ordner **Rezepte** verweist.
- 04. **ZIP-Datei erstellen** Erstellen Sie aus dem Ordner **Abrechnungen** eine ZIP-Datei.
- 05. **Dateiinhalt** Suchen Sie nach einer Datei, die den Begriff «Bäckermeister» zum Inhalt hat und löschen Sie die Datei.

#### **Wechseln Sie wieder zurück auf die oberste Ebene in Ihrem Prüfungsordner.**

#### **F3 Theorie (10 Punkte)**

Im Zusammenhang mit Ihren Arbeiten prüfen Sie, ob Ihr Wissen im Bereich Bildbearbeitung, Dateimanagement und Automatisierung auf dem aktuellen Stand ist.

Öffnen Sie die Datei **F3\_Theorie\_MC.xlsx** und speichern Sie diese in Ihrem Prüfungsordner unter dem Namen: **Kandidatennummer\_Nachname\_Vorname\_F3.xlsx**

Beantworten Sie die Fragen 1 bis 5 und tragen Sie Ihre Lösungen in die dafür vorgesehenen Felder in Spalte C ein.

Wählen Sie bei den Fragen für jede zutreffende Teilantwort «+» und für jede nicht zutreffende Teilantwort «–». Bei vier richtigen Teilantworten erhalten Sie 2 Punkte, bei drei richtigen Teilantworten 1 Punkt. Bei zwei und weniger richtigen Teilantworten erhalten Sie 0 Punkte.

#### **Speichern und schliessen Sie Ihre Datei.**

1

1

#### 1

1

#### **NOTENSKALA**

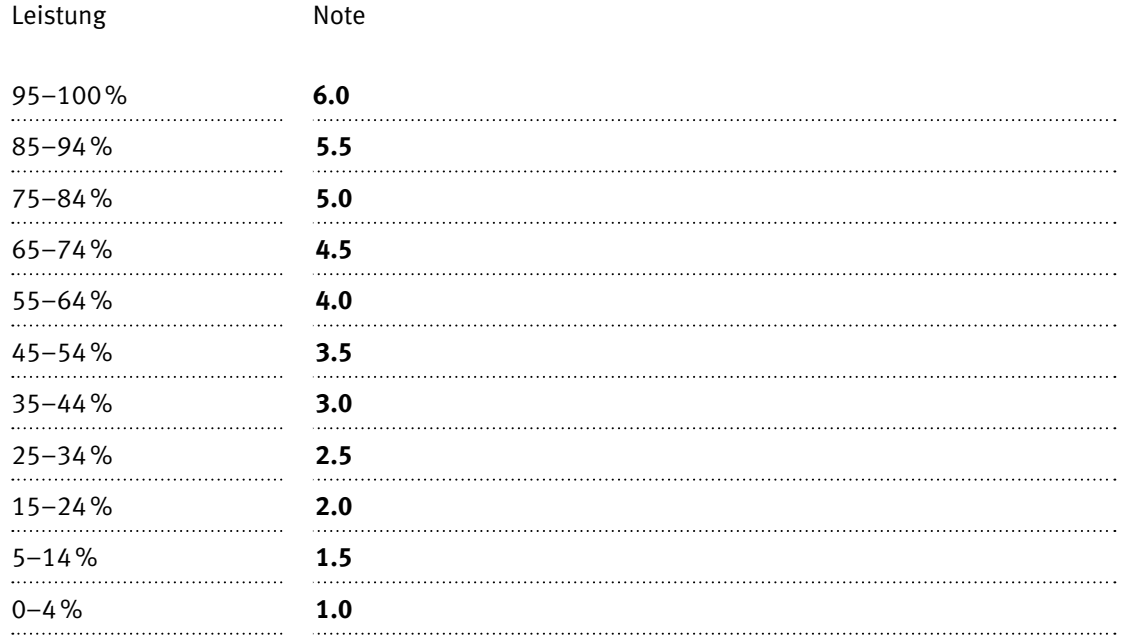

#### **Die von Ihnen erreichten Punkte (Total 130) werden in Prozente umgerechnet (Ihre Punkte ÷ 130 × 100)**

Die jeweilige Prozentangabe in der Notenskala muss erreicht werden, um die Note zu erhalten.